### Getting Started - D-BIT Fixed Assets Mobile App

To find out which Android OS is on your device (minimum requirement - Android v6): Open your device's Settings. Tap About Phone or About Device. Tap Android Version to display your version information.

#### How to Install the App

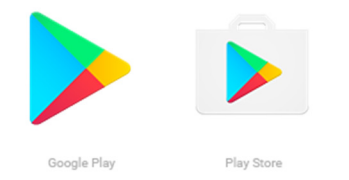

#### 1. Open the Google Play store 2.Search for d-bit assets

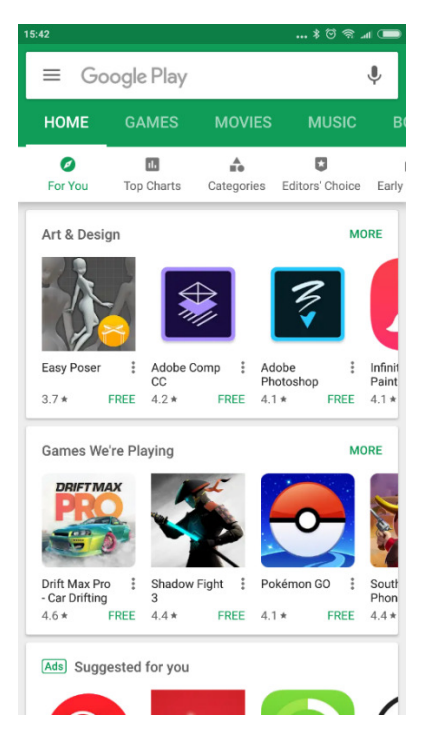

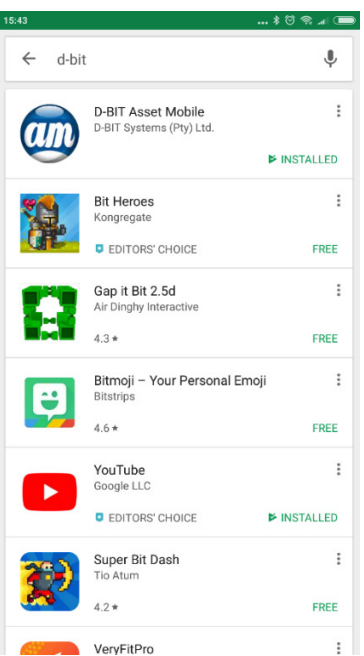

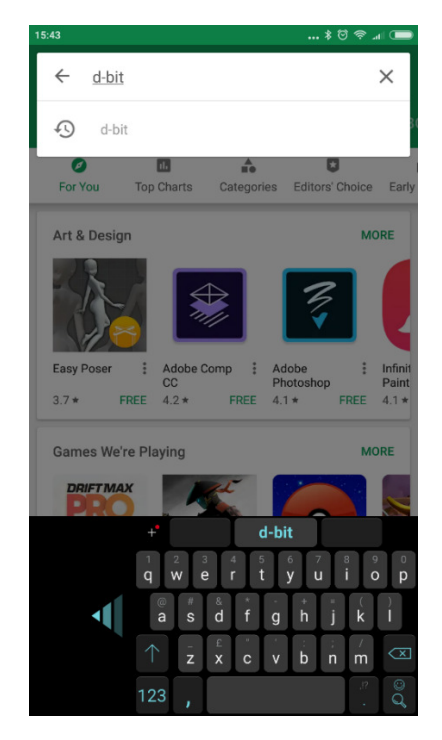

3. Tap on D-BIT Asset Mobile 1000 and 4. Tap on Install. Tap on Open once installed

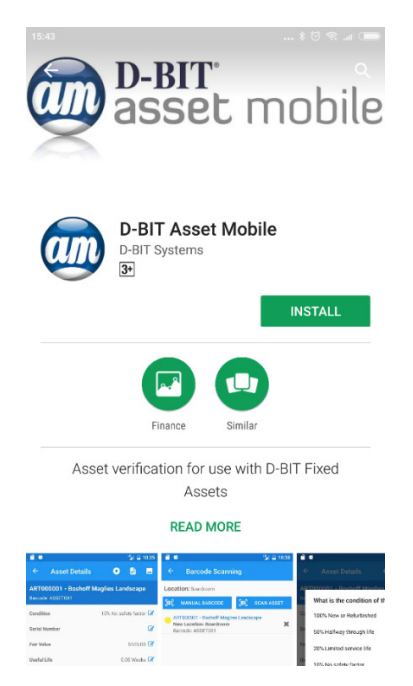

## Opening the App for the first time

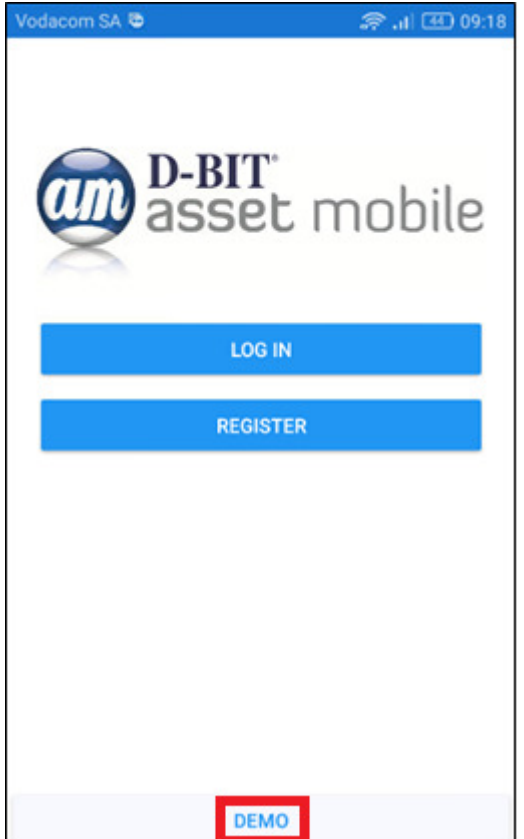

#### 7. The menu items are as follows

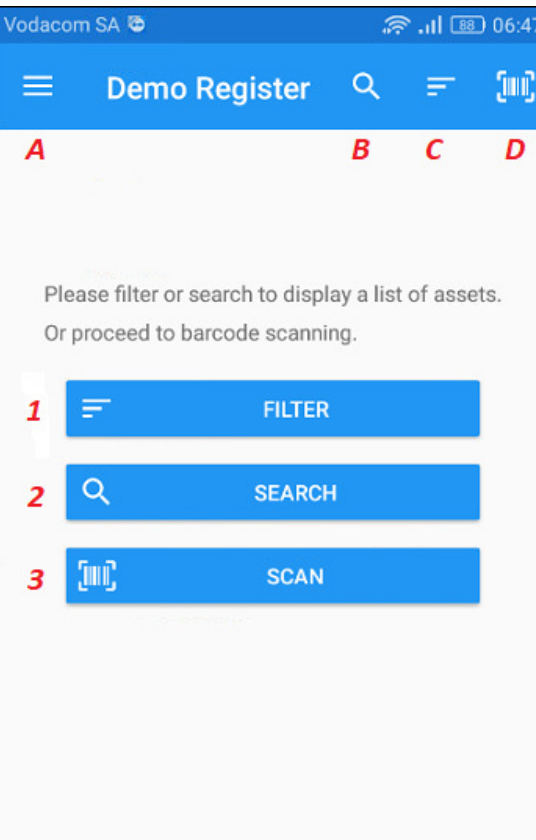

5. As a Demo User, please tap on Demo 6. The Terms of use will open. Enter Demo to continue

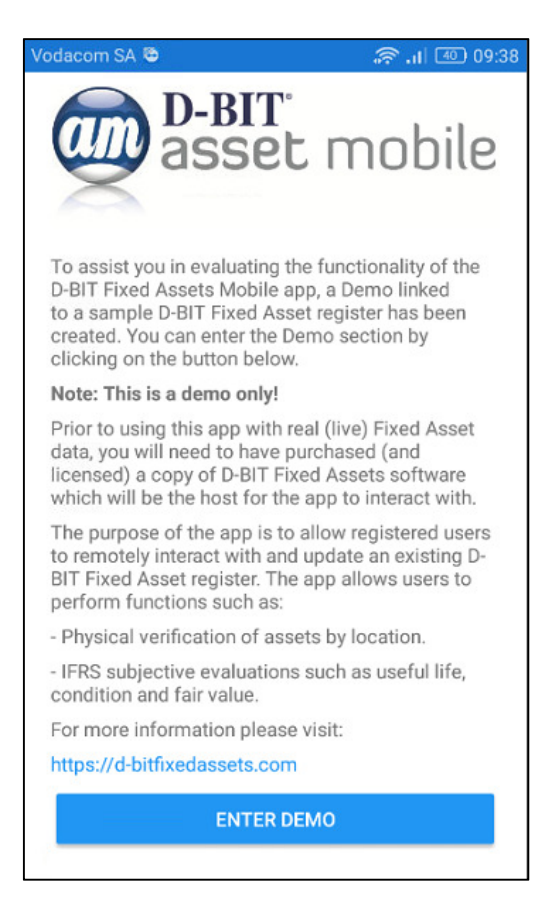

- *A Main Menu*
- *B Search*
- *C Filter*
- *D Scan*
- *1 Filter*
- *2 Search*
- *3 Scan*

8. **A** Tap on  $\equiv$  to display the Main Menu – Swipe Left to close

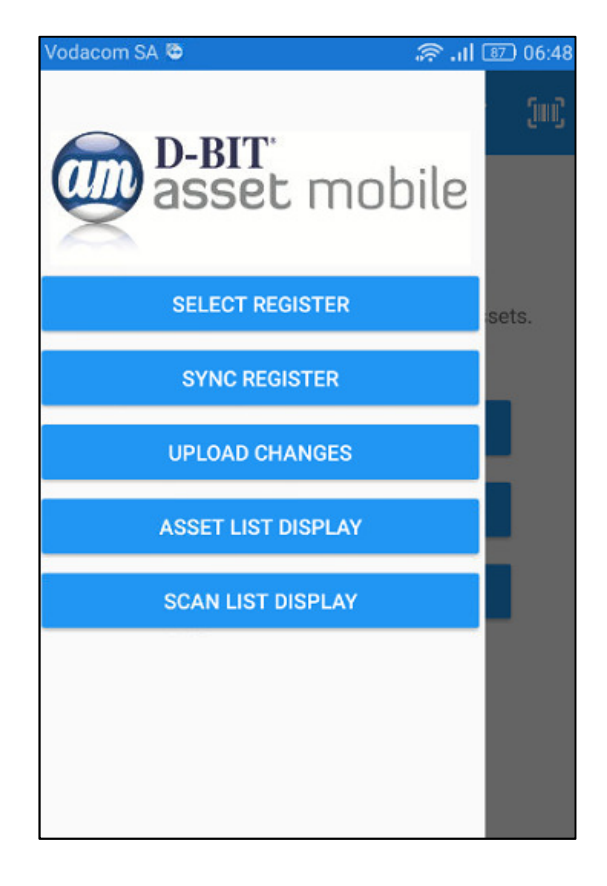

10. **C** Tap on **Folla** for Filter Options. Tap **F** for Start Screen

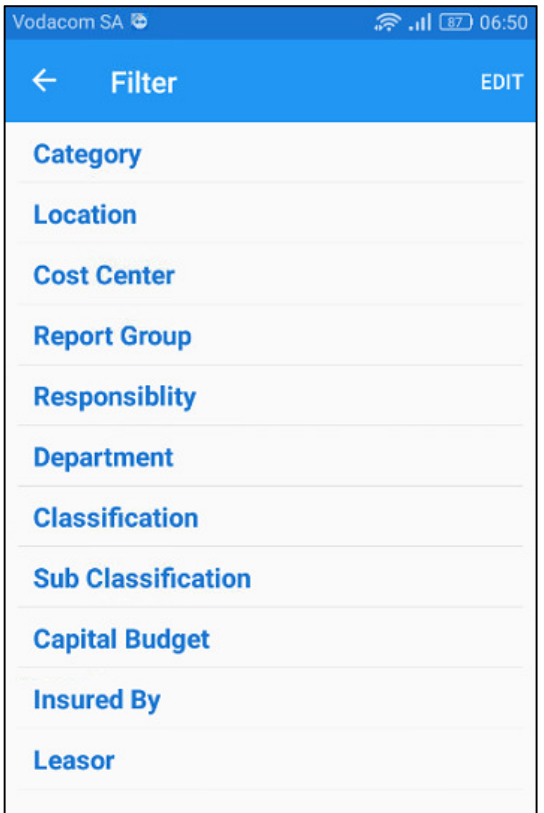

# 9. **B** Tap on  $\overline{Q}$  to display the Search Options.  $Tap \leftarrow$  for Start Screen

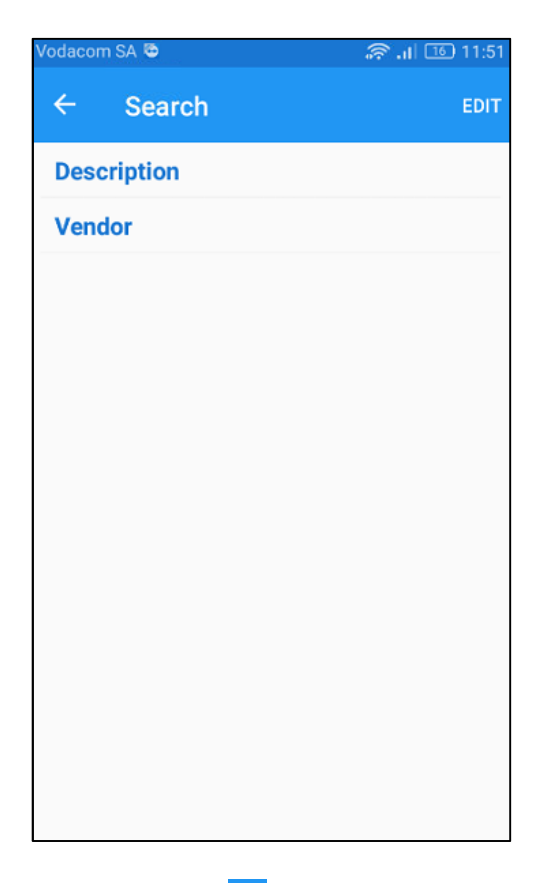

## 11. **D** Tap on **For** for Scan Options. Tap **For Start Screen**

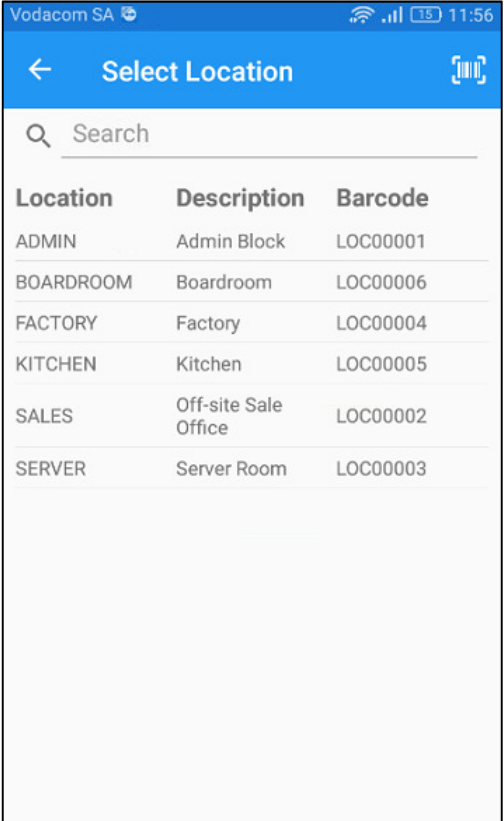

12. To Filter by Location please select  $\Box$ , then Location and tap on Admin Block.

Tap **for Asset Display** 

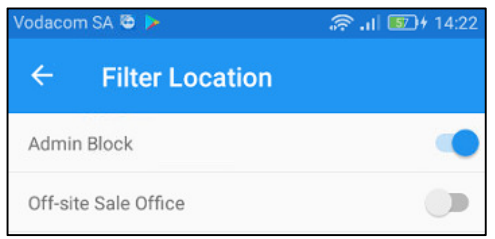

#### Asset Display showing all filtered assets

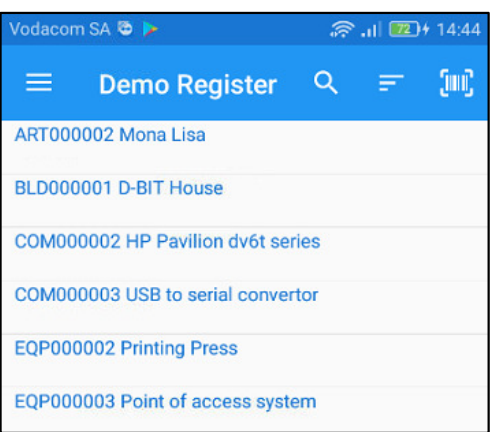

13. Tap on an Asset to view more details. Menu Icons are highlighted below.

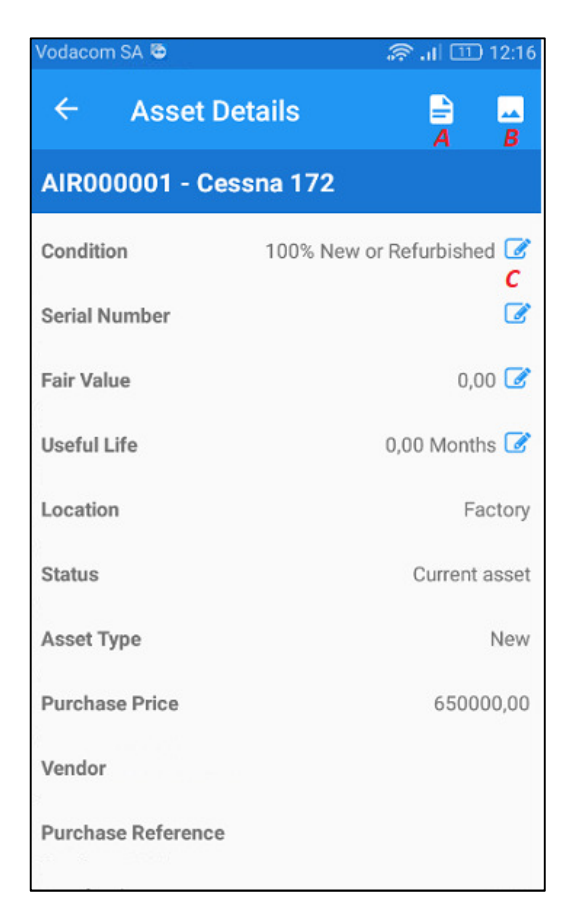

## *C – Fields that can be updated*

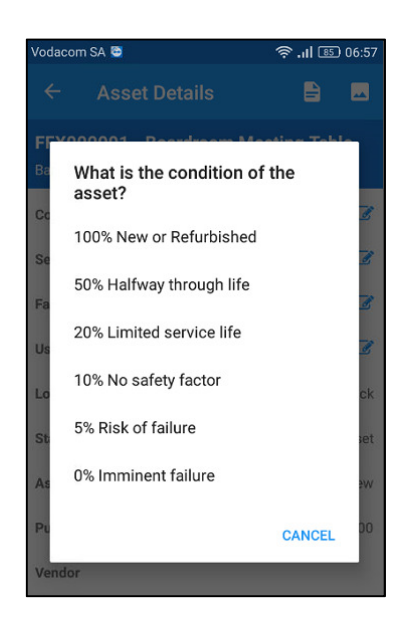

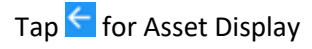

#### *A - Asset Notes*  m SA O  $\frac{1}{10}$  (85) 06:5 **Asset Notes** a

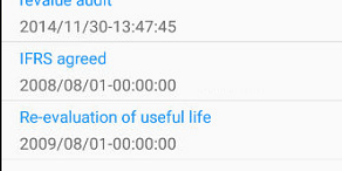

## *B – Asset Image*

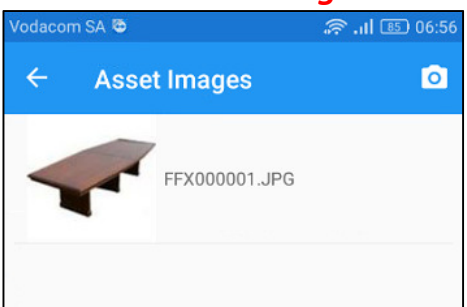

## Scanning for the first time (sample barcodes supplied at the end of this document)

## 14. To start scanning tap on the  $\frac{1}{2}$  icon. Select or scan Location

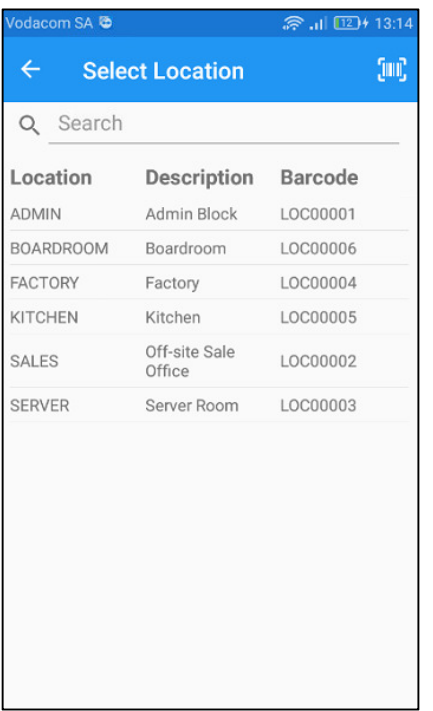

16. Once a location is selected/scanned the asset barcode can be scanned/keyed

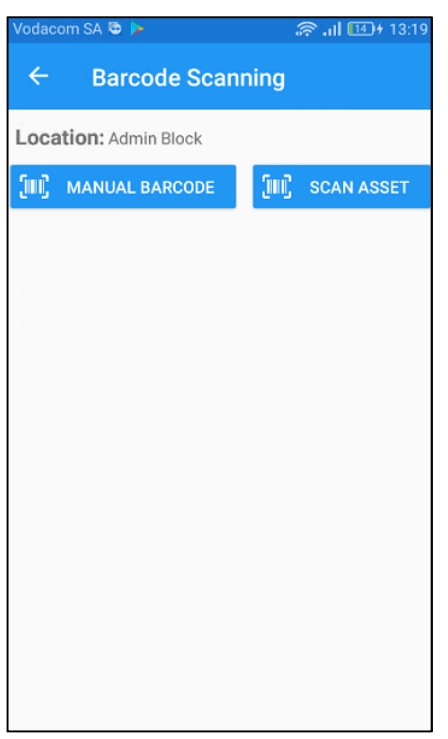

15. To scan a barcode, please ensure that the red line is alligned with the barcode

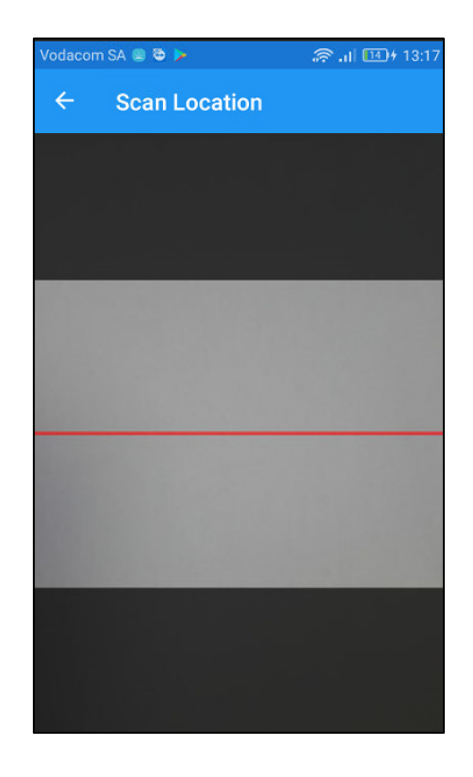

17. Colour coded Verification Identification codes. A. Known asset scanned in current location

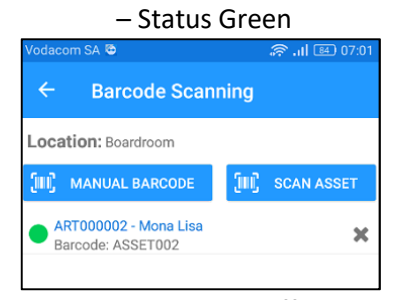

B. Known asset scanned in different location – Status Yellow

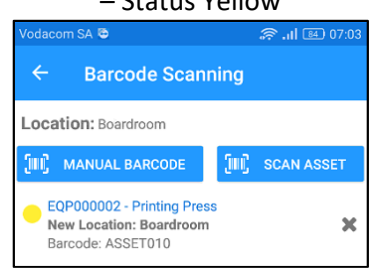

C. Unknown asset scanned in current location

– Status Red

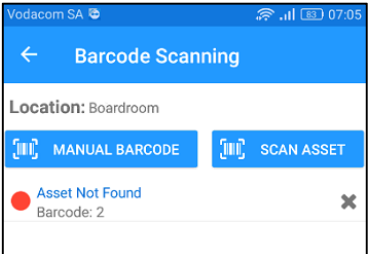

18. Once scanning is completed navigate back to the Asset Display Screen. The  $\bullet$  icon indicates changes to

an asset that need to be uploaded.

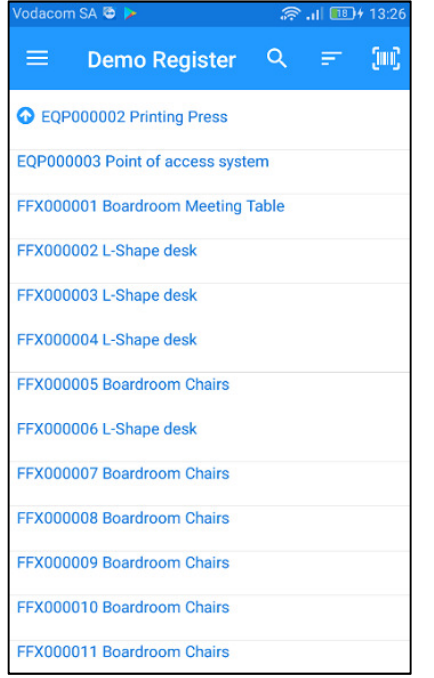

20. To upload accepted changes, tap on  $\blacksquare$  to navigate back to the Main Menu. Tap on Upload Changes.

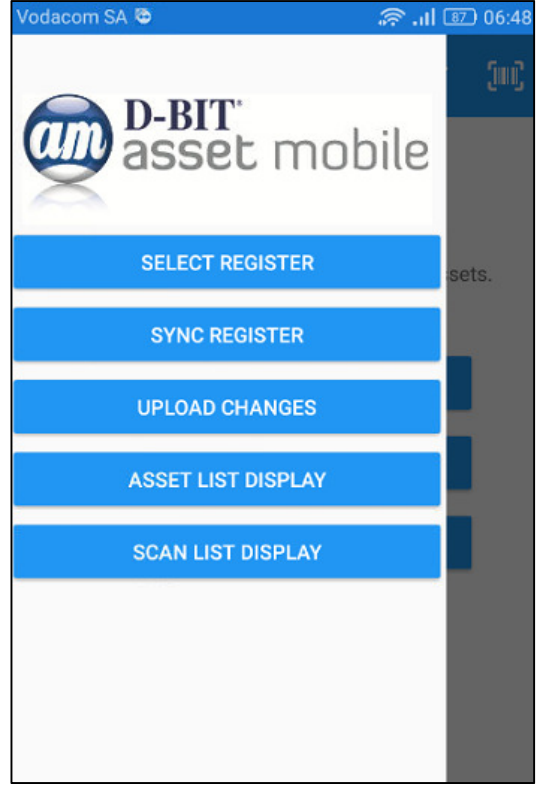

Tap on the asset to view changes  $\frac{1}{2}$  19. Tap on  $\frac{1}{2}$  icon to view changes

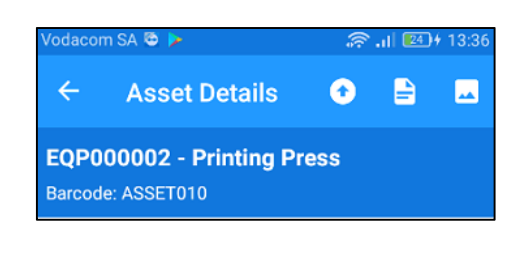

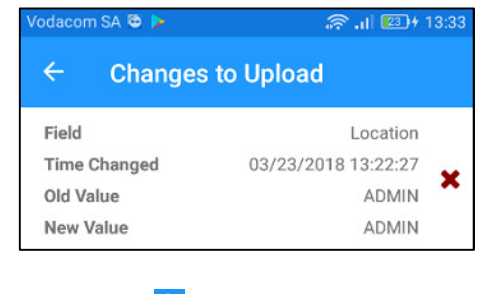

Tap  $\leftarrow$  for Asset Display

21. Asset verification is now completed successfully!

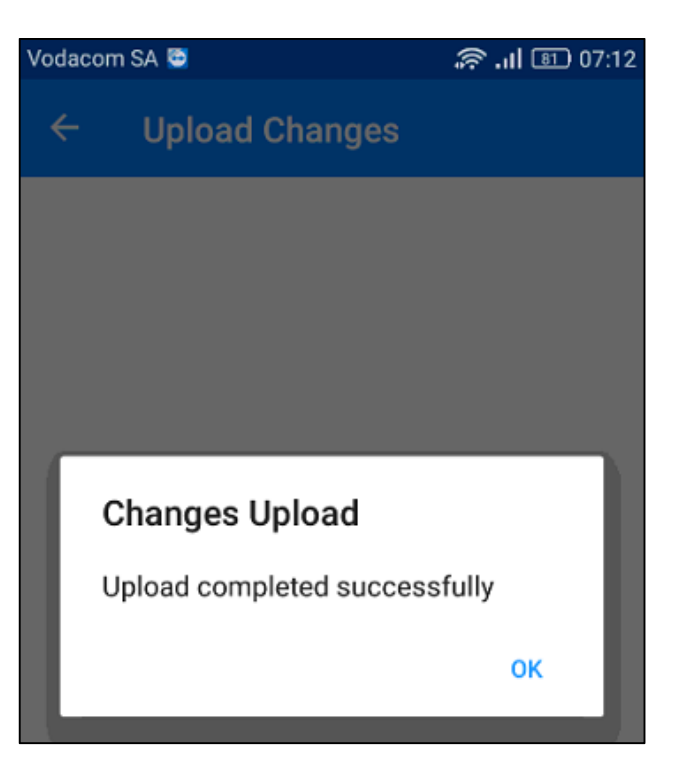

Thank you for using D-BIT Fixed Assets Mobile App - The future of asset verification.

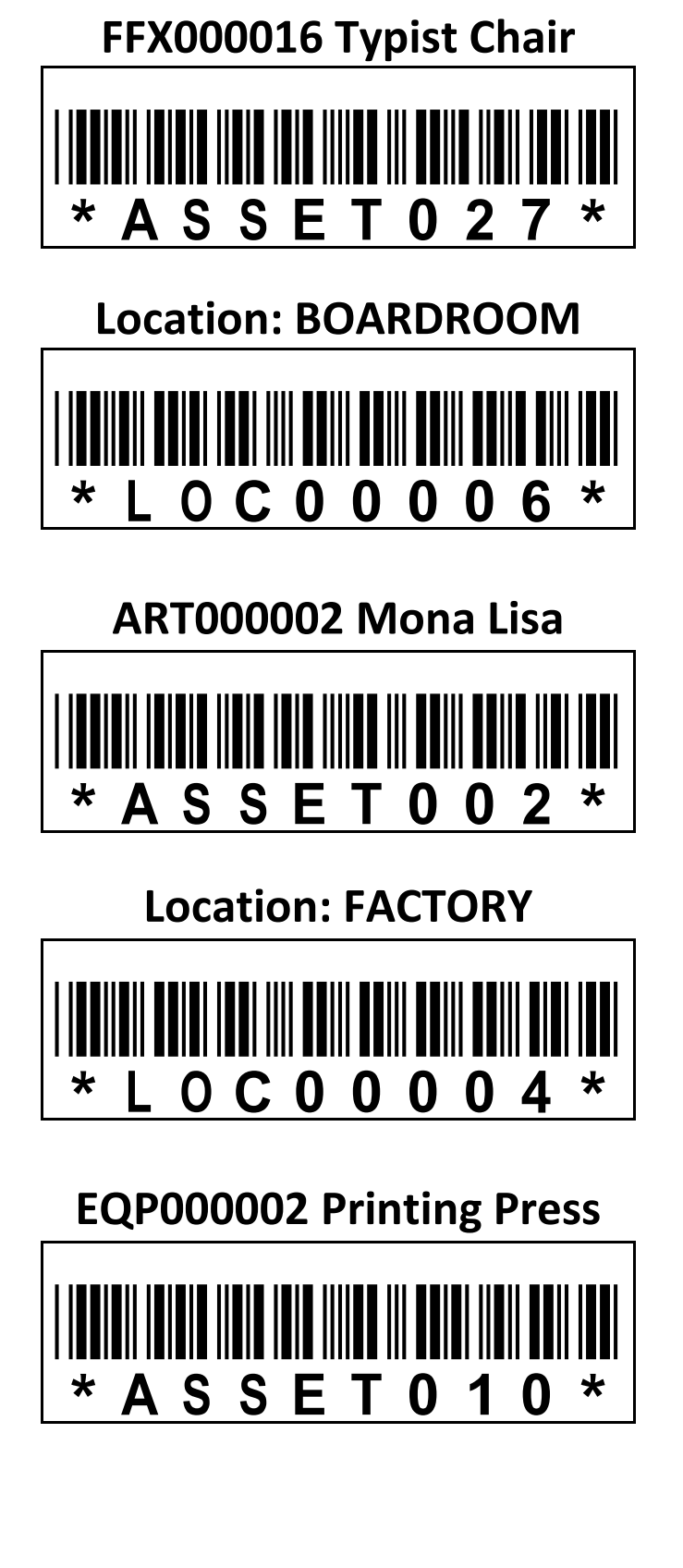

**Location: ADMIN** 

\*LOC00001\*